# Step-by-step guide to subtitling in Aegisub

### *Step 1: Starting out*

- Open Aegisub; take the movie clip you want to subtitle and simply drag it into the Aegisub window
- Depending on the size of your screen, the default arrangement is something like this, along with all the major parts of the editor labeled:

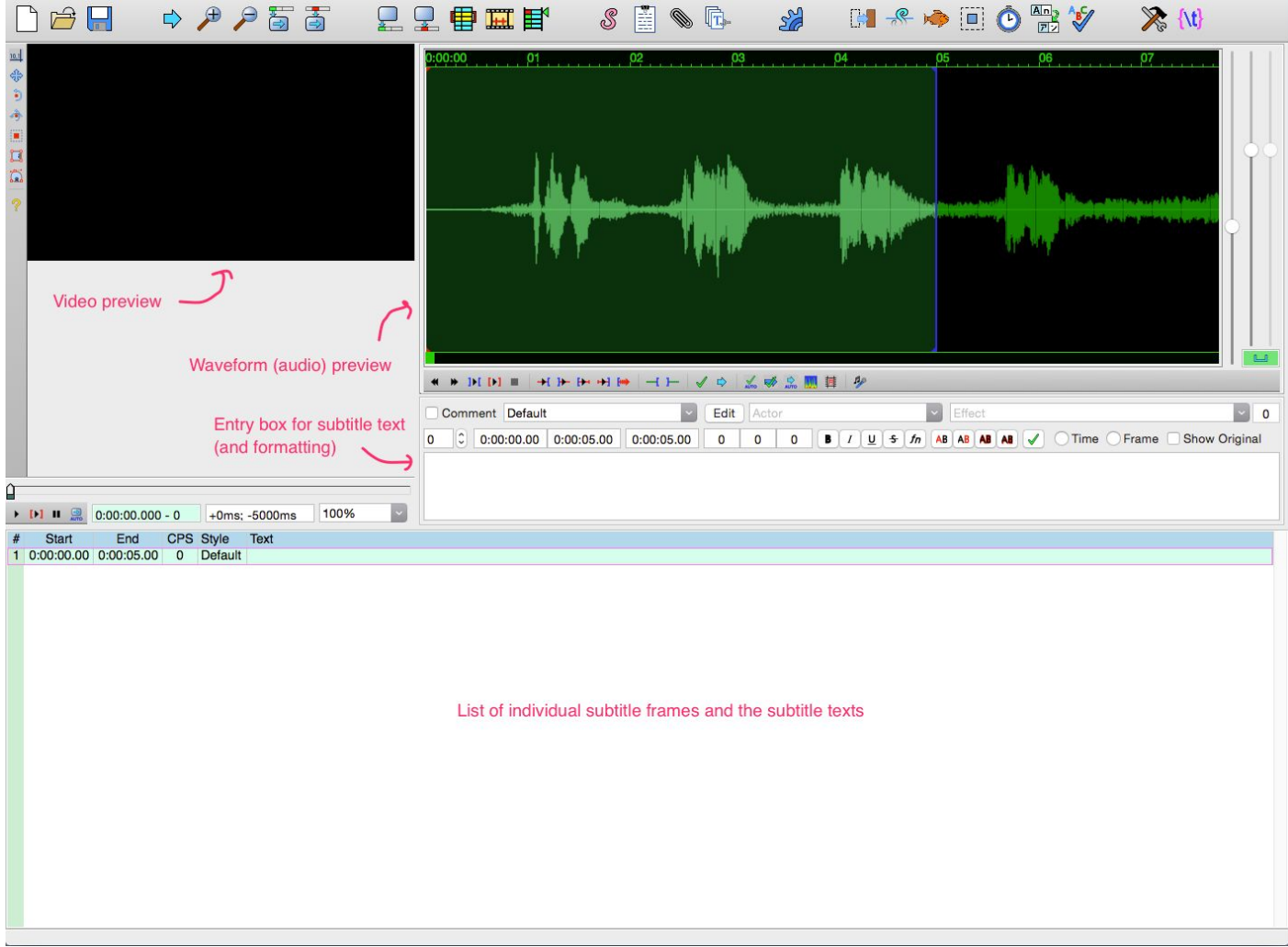

● Depending on the defaults of your program, you may see a *spectogram* (the colorful Northern Lights visualization of the audio) instead of the waveform - this can be changed by pressing:

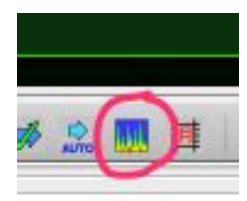

#### *Step 2: Selecting regions and subtitling them*

- Aegisub is also a form of NLE (Non Linear Editing), which means you can edit anywhere in the file, and any changes you make can be easily undone; However, it is best (for timing reasons) to start at the beginning of the clip
- When you first import a .mpg file (see above) the default view is to zoom to the first 10 seconds or so of the clip
- If you want to change the general zooming region (which is shown with the waveform - there is no video zooming in Aegisub), use the long sliders on the very right side of the editor: there are two sliders:<sup>1</sup>
	- The *time zoom* slider zooms the region you can see in the waveform editor
	- The *waveform magnification* slider makes the waveform 'taller' or 'shorter', which can be useful if the volume is quite (in general, waveform 'height' represents the amplitude of the audio - how loud it is)
- **Note:** the two magnifying glass zooming buttons at the top left of the editor only increase or decrease the size of the video preview - they have no effect on the time region
- After making the zooming adjustments to the beginning of the file we can begin to preview for speech to subtitle - *this functions a little differently than in other audio editing programs*
- It begins with getting familiar with using the left and right mouse buttons, which are very important in Aegisub:
	- The **left mouse button** picks out the start of a region
	- The **right mouse button** picks out the stop of that same region
- Begin left-clicking somewhere around the beginning of the clip **this will automatically set the start of a region - which is always colored red**
- The end of this region is probably at some random place: set the end of the region using the right mouse key - **this will automatically set the end of that region - which is always colored blue**

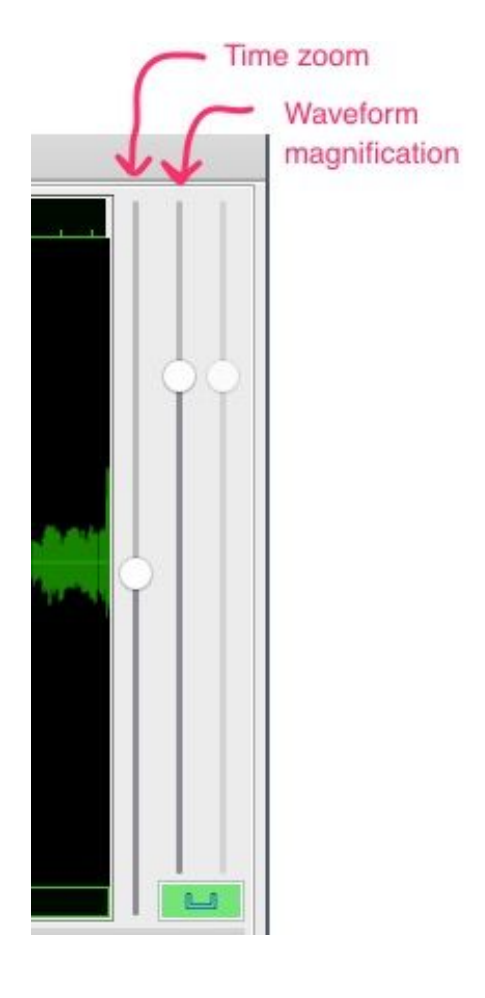

 $1$  There seems to be a bug in the Mac version of Aegisub, where the zoom sliders are non-functional.

Tyler Peterson and Rolando Coto | AILDI/CoLang 2

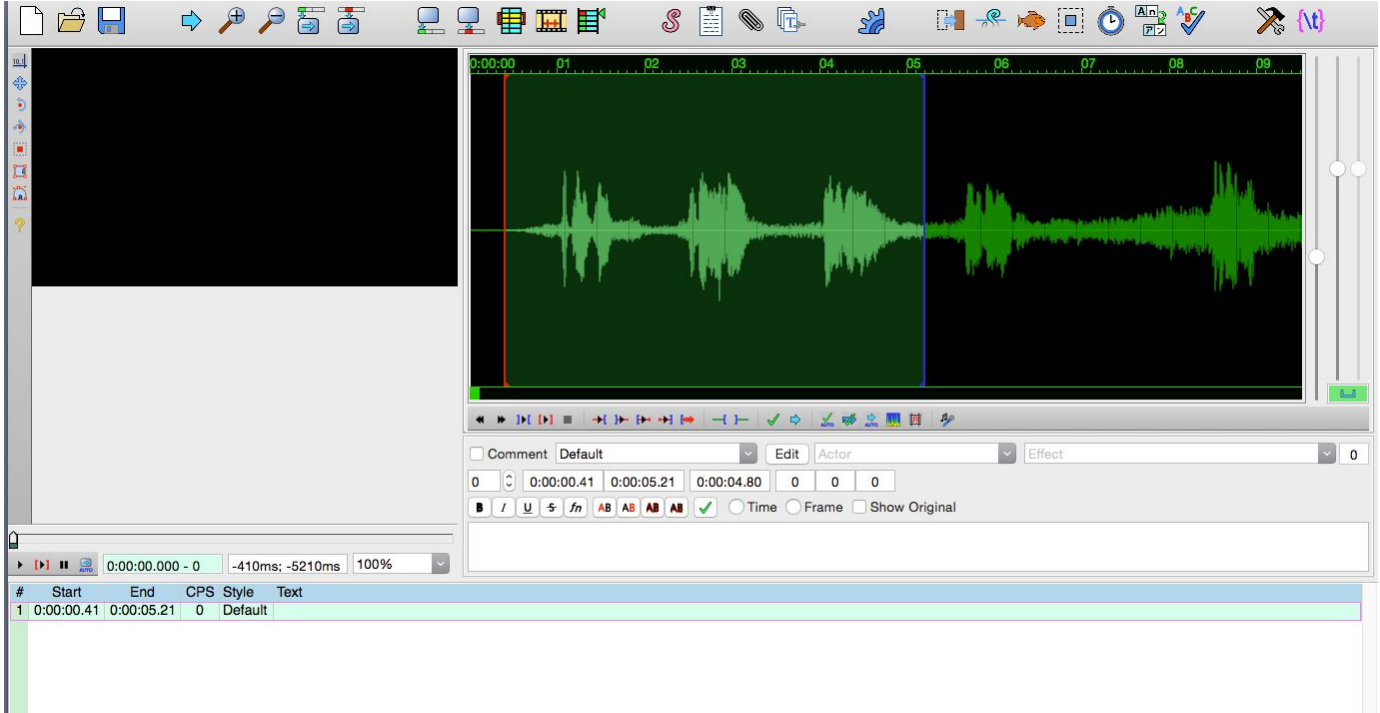

• To listen to that region press the play button with the red brackets around it - this is found in two places: under the video preview window and under the waveform preview:

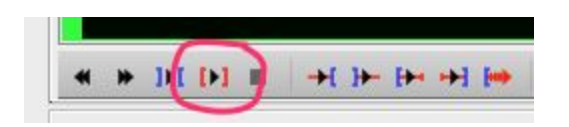

- Use the one under the waveform to just listen to the audio; use the one under the video preview to both watch and listen - the latter is probably the most useful, as you can see eventually how the subtitle flow from frame to frame while listening to the audio
- Pressing this button will play from the start of the region and then automatically stop at the end of the region - you might have to play around and adjust the region **using the mouse buttons**
- **Note:** it is possible to manipulate the regions manually by grabbing them on the waveform and dragging them, but it takes getting used to - find which one is the most comfortable for you
- Also note that we will be working with the default formatting (font style, position, color, etc.) as these are the industry standards - but of course feel free to experiment!
- Identify the first speech 'blob' you want to subtitle (there are three or four in this area)
- Set the region around this speech blob the region represents the length of time that subtitle will be on the screen and corresponds to what will be a *subtitle frame*
- Type the translation into the entry box for the subtitle text (see above) the text will appear on the preview window automatically as you type
- Preview it with play button with the red brackets around it to check for timing:

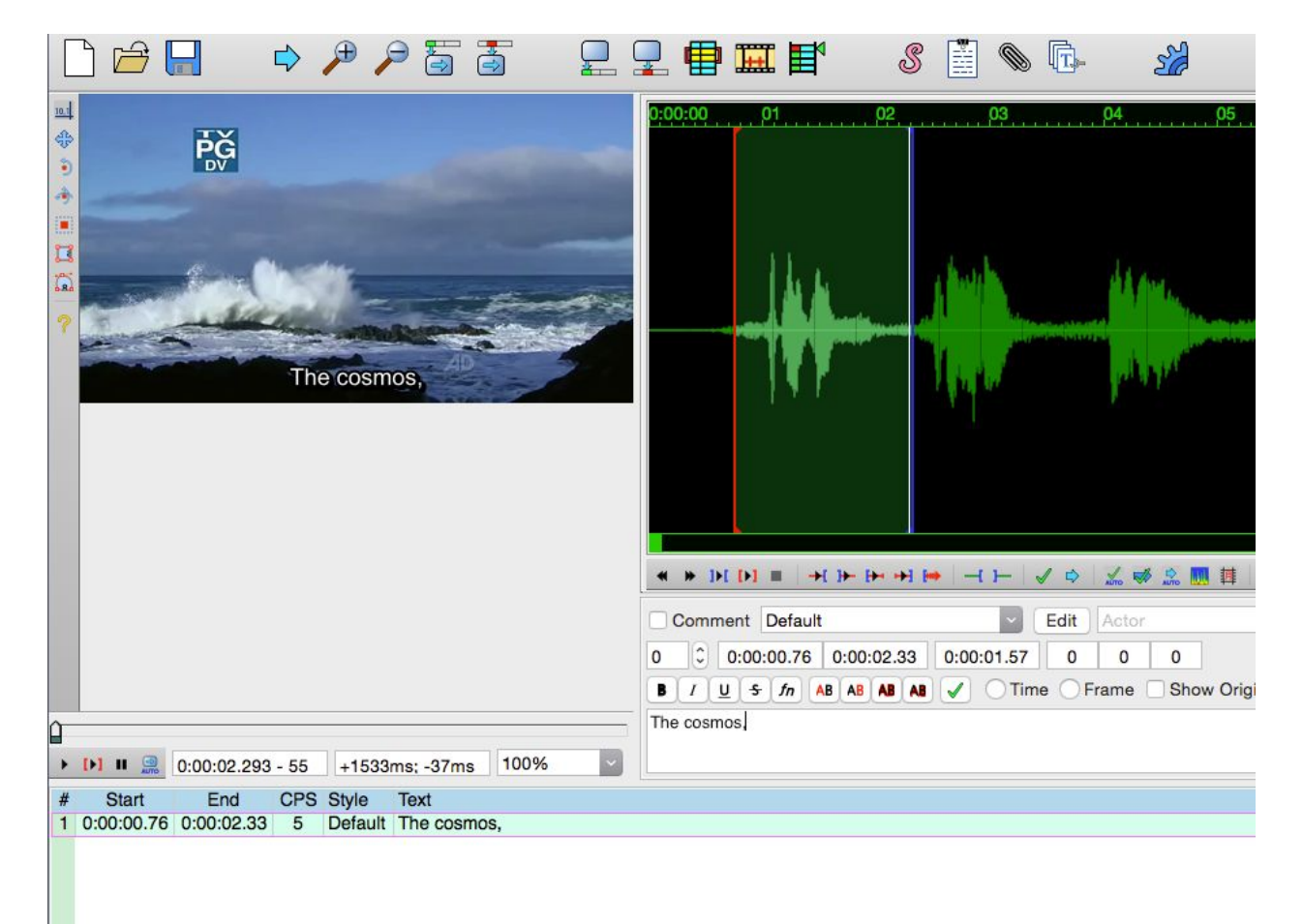

- **Note:** the white line you see on the waveform is simply the video frame that is currently being displayed in the video preview window - it is only for reference and you can't move it (it can also be removed in the preferences)
- Notice that the text also appears as an entry on the list of subtitle frames we'll worry about this later
- At this point you can adjust the region as needed (either by using the left and right mouse buttons or by clicking and dragging the region boundaries)

When you are satisfied with the text and the region it is displayed as a subtitle hit the 'Commit' button (the green check mark):

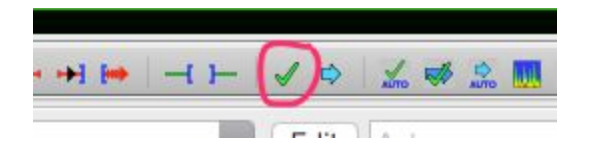

● Notice how this does three things: it adds a line to the list of subtitles, and it automatically selects another region for subtitling, and it leaves behind white markers for the region you just subtitled (and committed to):

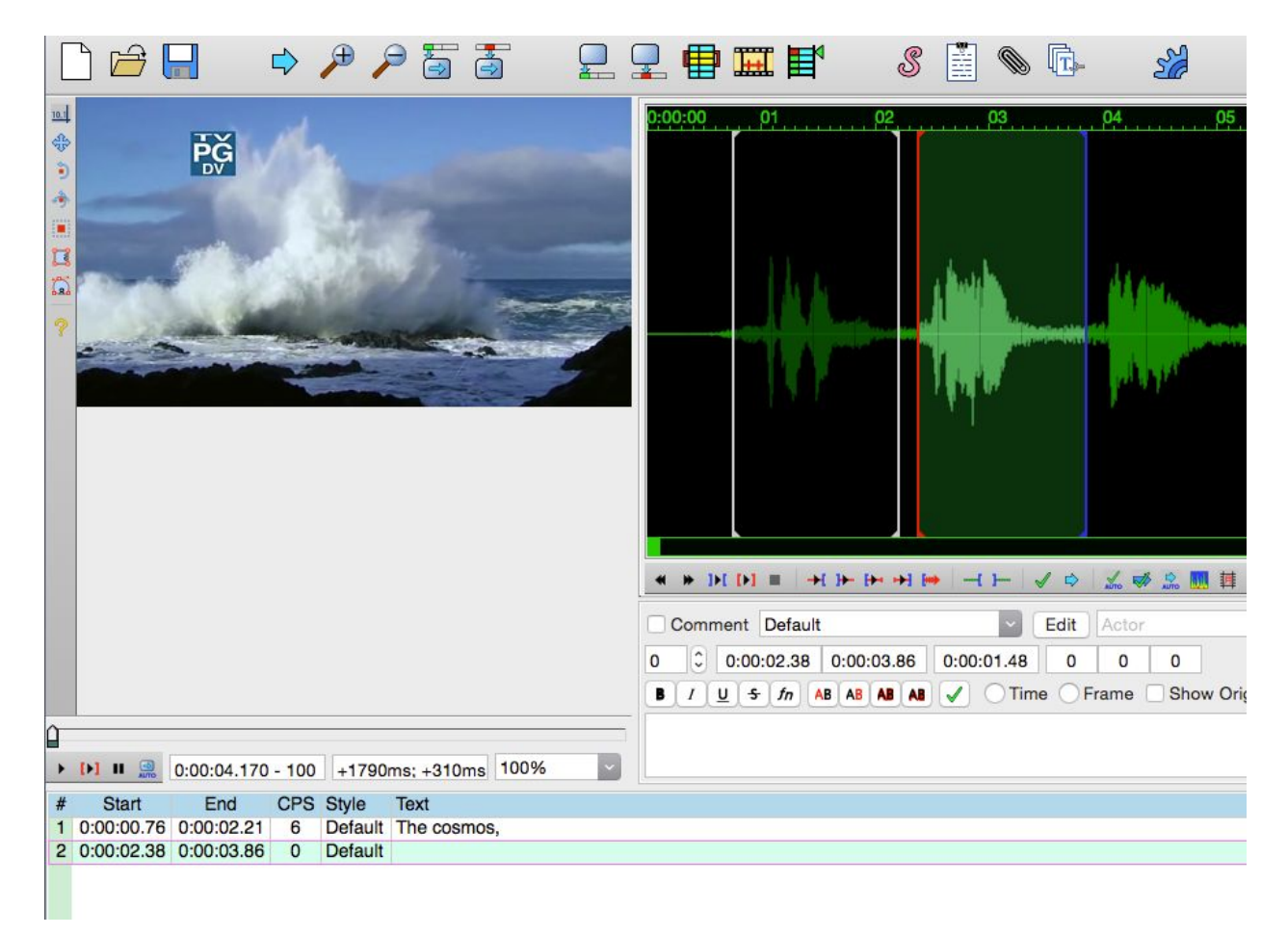

● While convenient, Aegisub does not always pick out the next subtitle region accurately you may need to adjust the regions as done in the steps above

## REPEAT ALL OF THE STEPS IN STEP 2 until you've added all of your subtitles… … and remember to always frequently save your project!

● Each successive subtitle region is added to the list:

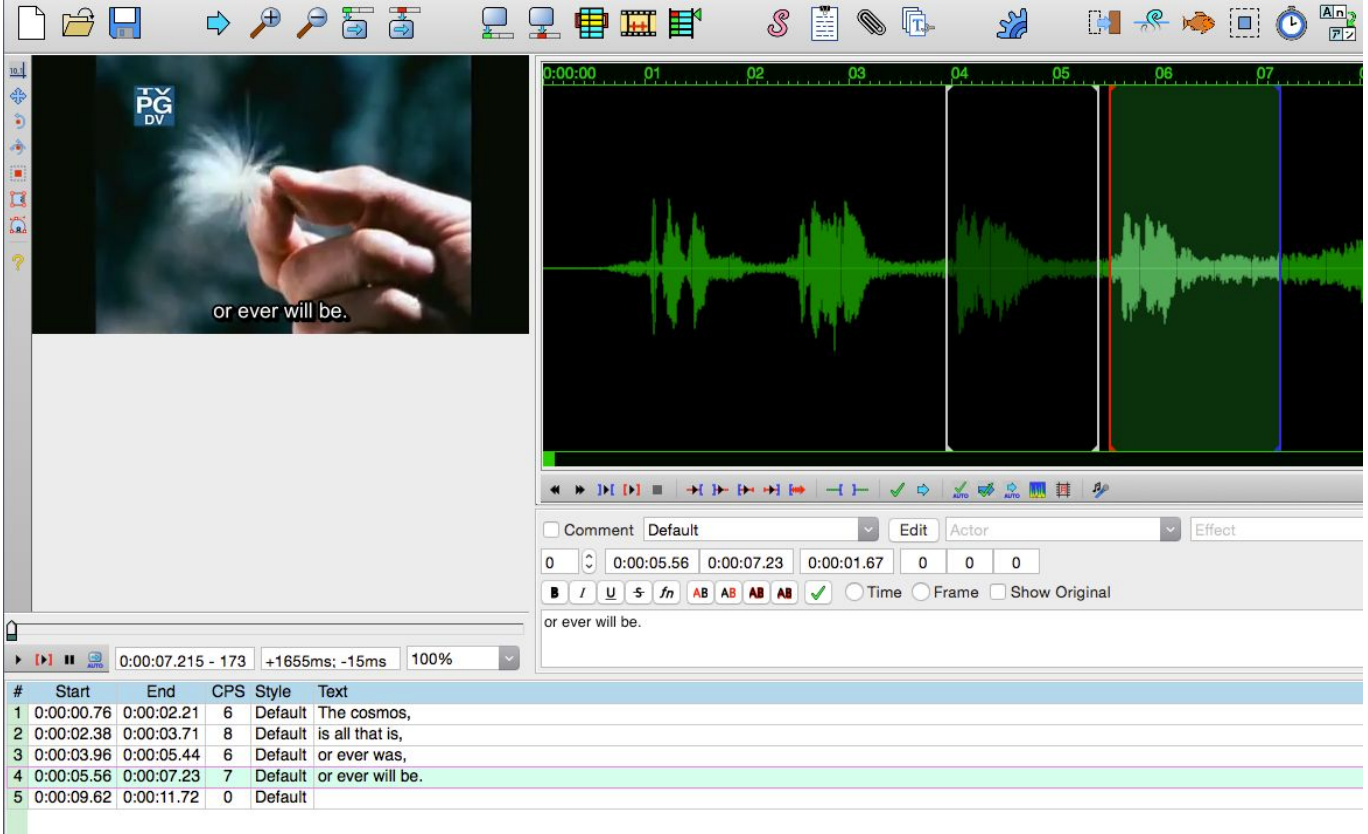

- Two convenient features of Aegisub:
	- Clicking on any of the lines in the subtitle list will bring you to that region in the clip (regardless of where you are in the clip) and show you the region with white lines
	- If you accidently overlap subtitle frames Aegisub alerts you by coloring the text red - adjust as needed
- Deleting a subtitle frame is as easy as simply clicking it in the list, going to the menu Subtitle and choosing Delete

#### *Step 3: Exporting your subtitle file*

● When you are finished subtitling, preview the movie from the beginning, which can be done by dragging the video preview slider to the beginning and pressing the play button (which is different from the play button with red brackets, which only plays the selected region)

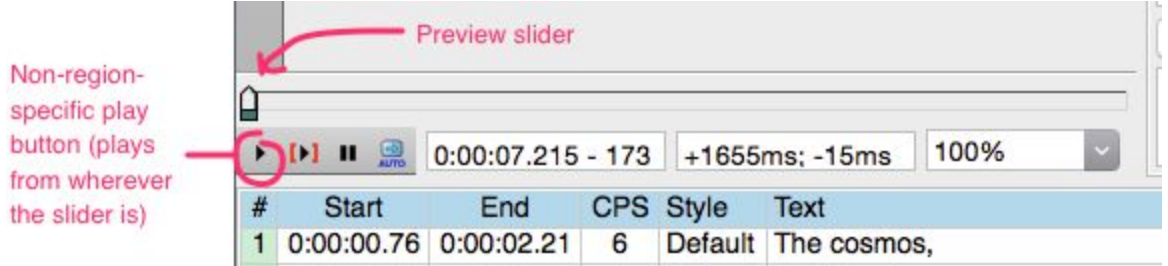

- First, save your project: this is important, as you can come back and use the same regions to translate your clip into another language, make corrections, additions, etc.
- To export your subtitles, go to File > Export As...
	- A dialog box will appear just click export
	- Give you titles a name ideally the same name as the movie clip, so a player such as VLC will automatically load them if the files are in the same folder
	- Pull the File Type menu down and select the .srt file extension
	- Click Save